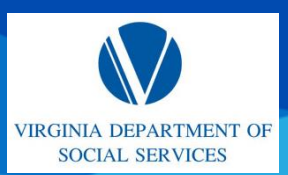

Guía de referencia rápida (QRG)

### **DESCRIPCIÓN GENERAL**

Esta QRG brinda una descripción general de cómo registrar una cuenta en el Portal del proveedor.

### **AUDIENCIA**

Esta QRG es para todos los usuarios

**Acerca del registro de una cuenta:** Todos los nuevos solicitantes y proveedores actuales ingresan a la página de inicio del Portal de proveedores para comenzar el proceso de registro. El registro para obtener una cuenta permite que los nuevos solicitantes y proveedores actuales envíen solicitudes iniciales para abrir una nueva instalación o centro.

### **REGISTRAR UNA CUENTA**

A partir de la página de inicio del *Portal de proveedores*, complete los siguientes pasos:

1. Haga clic en **Registrarse**.

**Nota:** Para ver una versión en inglés de este sitio, haga clic en el enlace**Inglés** ubicado en la esquina superior derecha de la página.

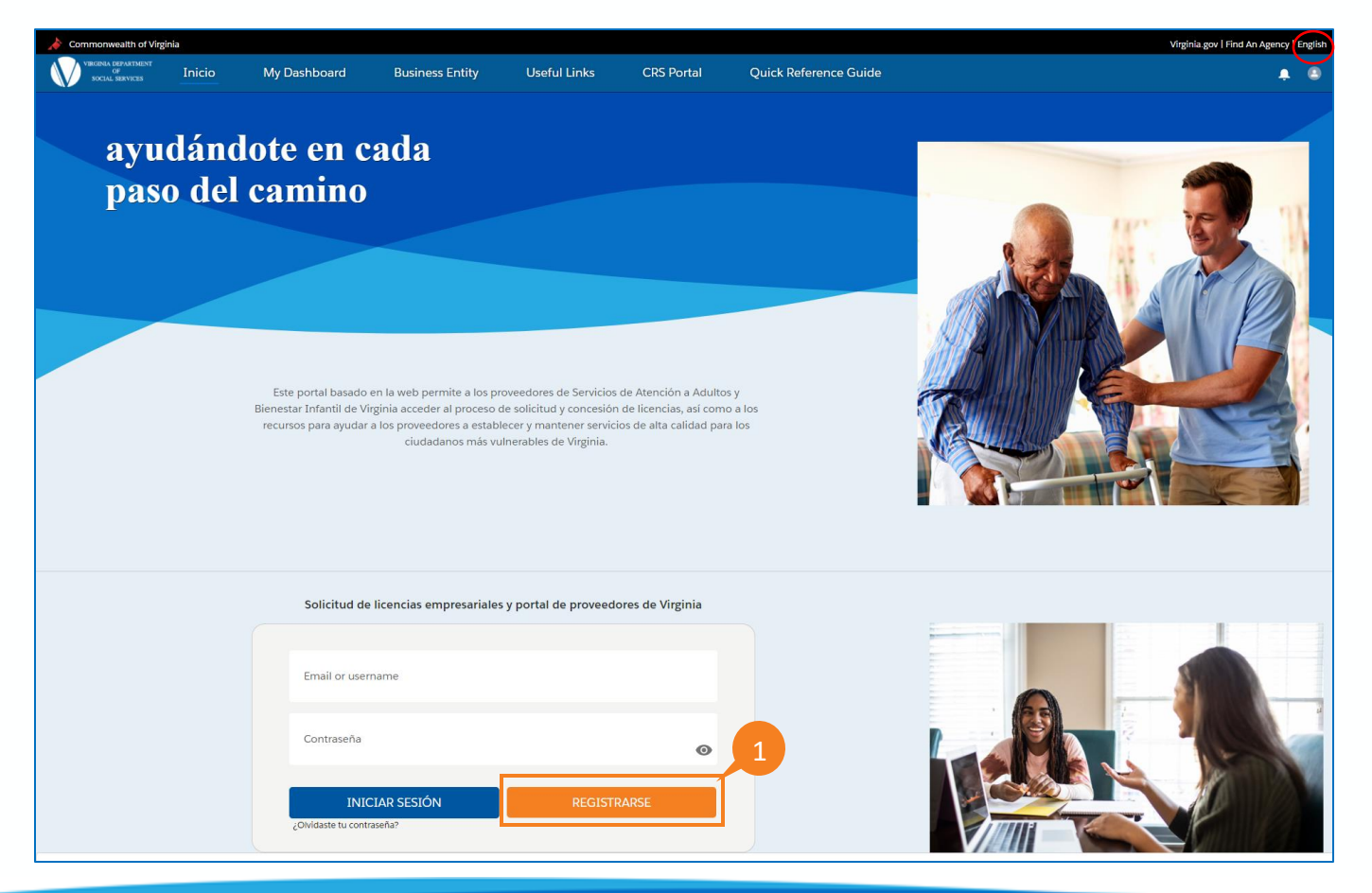

Guía de referencia rápida (QRG)

2. Se exhibe la página *Registro de usuario.* Ingrese la siguiente información solicitada: **Nombre**, **Apellido**, **Correo electrónico**, **Confirmar correo electrónico**, **Idioma** (seleccione su idioma de preferencia en el menú desplegable *Idioma*), **Contraseña** y **Confirmar contraseña**.

**Nota:** La dirección de correo electrónico ingresada es su Nombre de usuario al iniciar sesión en el portal.

**Nota:** El menú desplegable *Idioma* establece el idioma predeterminado (español o inglés según la selección) para el proveedor cuando el usuario inicia sesión. Si se selecciona español, este será el idioma predeterminado del portal al iniciar sesión.

**Nota:** Las contraseñas deben contener un mínimo de 12 caracteres y utilizar al menos tres de los siguientes: caracteres especiales, caracteres alfabéticos, caracteres numéricos o una combinación de letras mayúsculas y minúsculas.

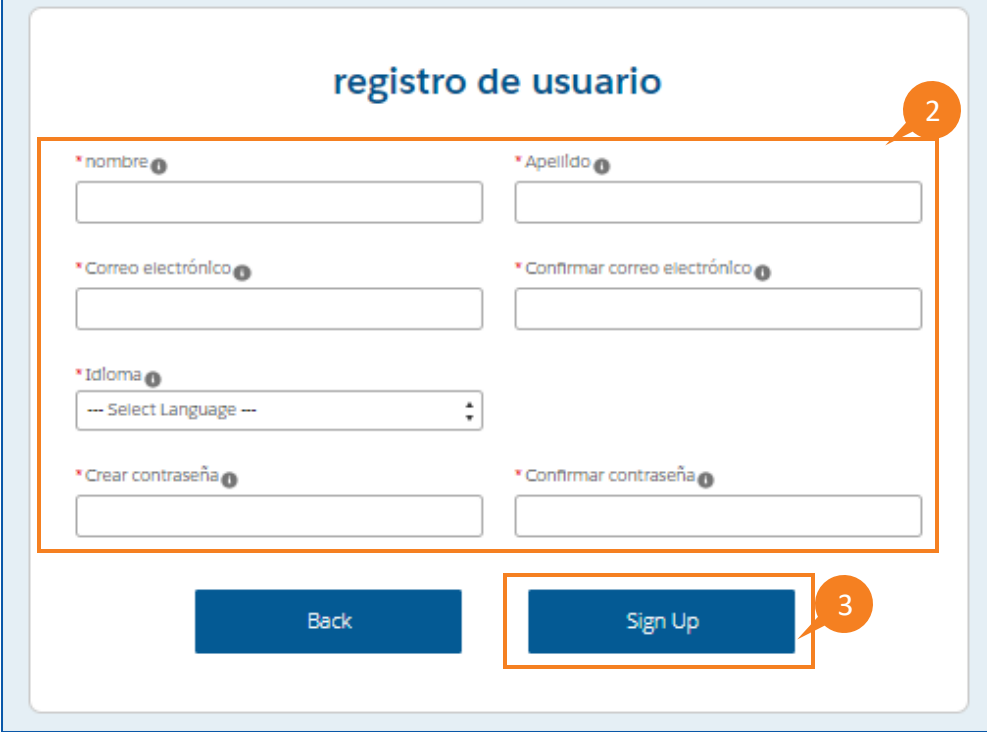

3. Haga clic en **Sign Up (Inscribirse).**

#### Guía de referencia rápida (QRG)

4. Después de hacer clic en **Sign Up (Inscribirse)**, una nueva cuenta se crea en el sistema. El usuario recibe un correo electrónico que con un enlace para verificación de su cuenta. Una vez que el usuario hace clic en el enlace **Verify Account**(**Verificar cuenta)**del correo electrónico, esta se verifica y aparece la página de inicio de sesión del proveedor.

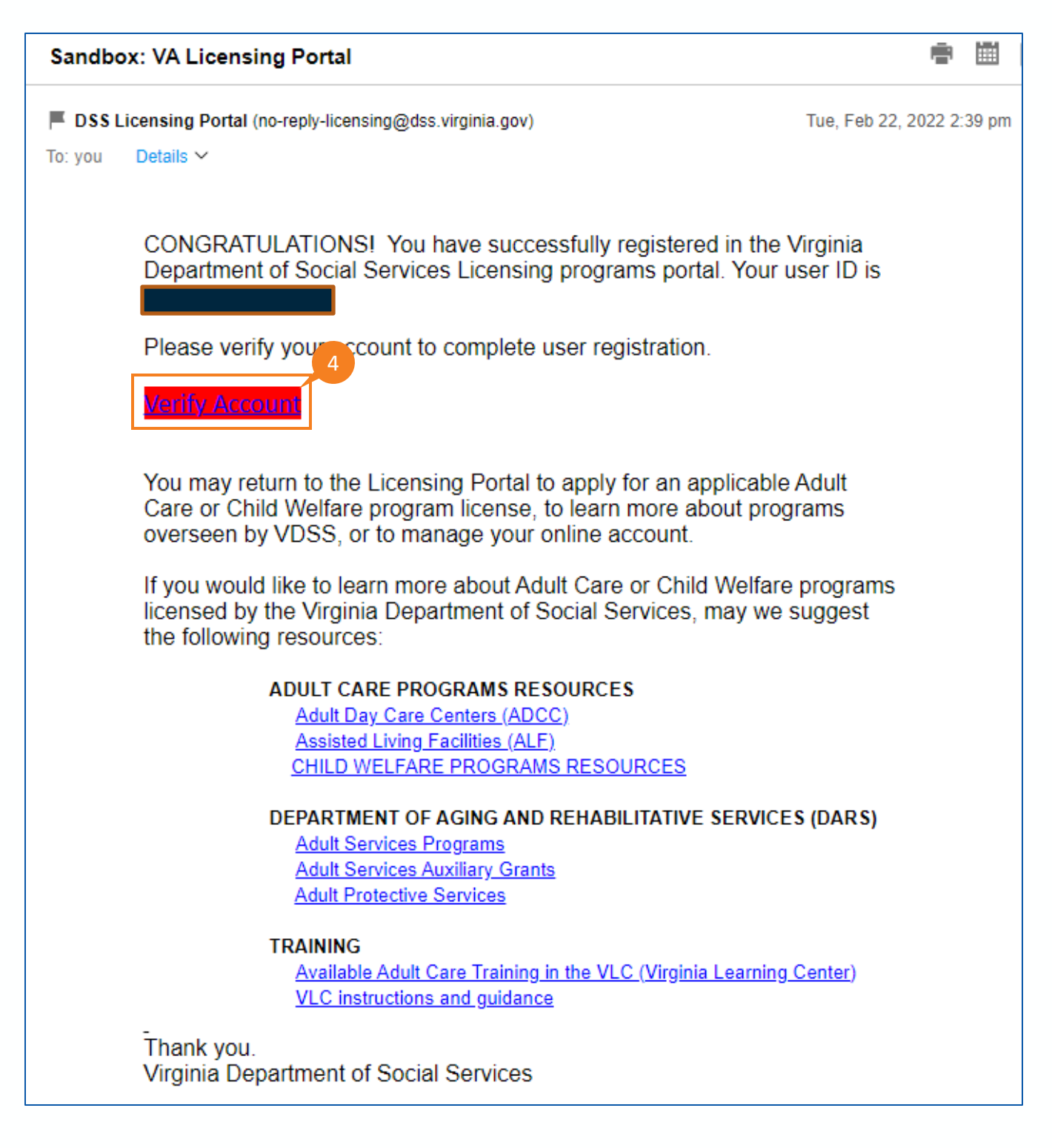

QRG

## **INICIO DE SESIÓN EL PORTAL DEL PROVEEDOR**

Desde la página de *Inicio de sesión del proveedor*:

- 5. Ingrese el **Nombre de usuario** en el campo de texto *Nombre de usuario*, como configurado en el registro. **Nota:** Su Nombre de usuario es el correo electrónico que ingresó en el registro para obtener una cuenta.
- 6. Ingrese la **Contraseña** en el campo de texto *Contraseña*, según configurado en el registro.
- 7. Haga clic en **Iniciar sesión**.

Si el inicio de sesión ha sido exitoso, el usuario ingresa al *Portal del proveedor*.

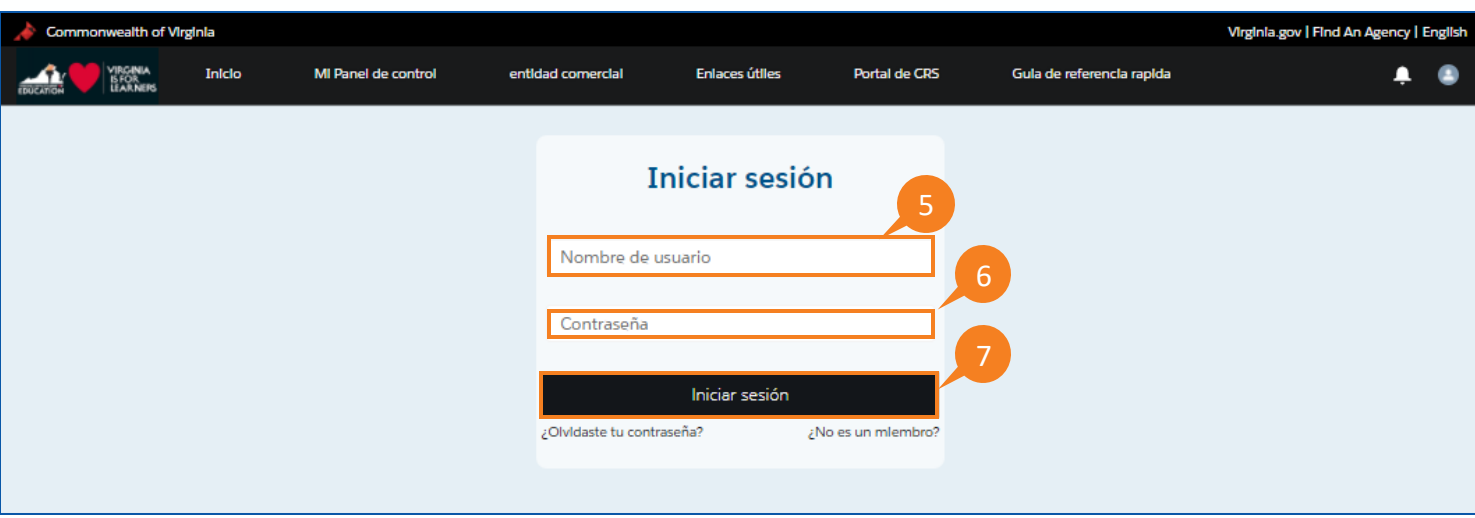

## **GESTIONE SU INFORMACIÓN** QRG

- 8. Se exhibe la página *Descargo de responsabilidad.* Lea las declaraciones de descargo de responsabilidad para reconocer que solo los usuarios autorizados del Departamento de Servicios Sociales tienen acceso a la información presente en el Portal del proveedor. El acceso no autorizado o el uso indebido dará lugar a infracciones, incluidas multas u otras acciones.
- 9. Haga clic en **Continue (Continuar).**

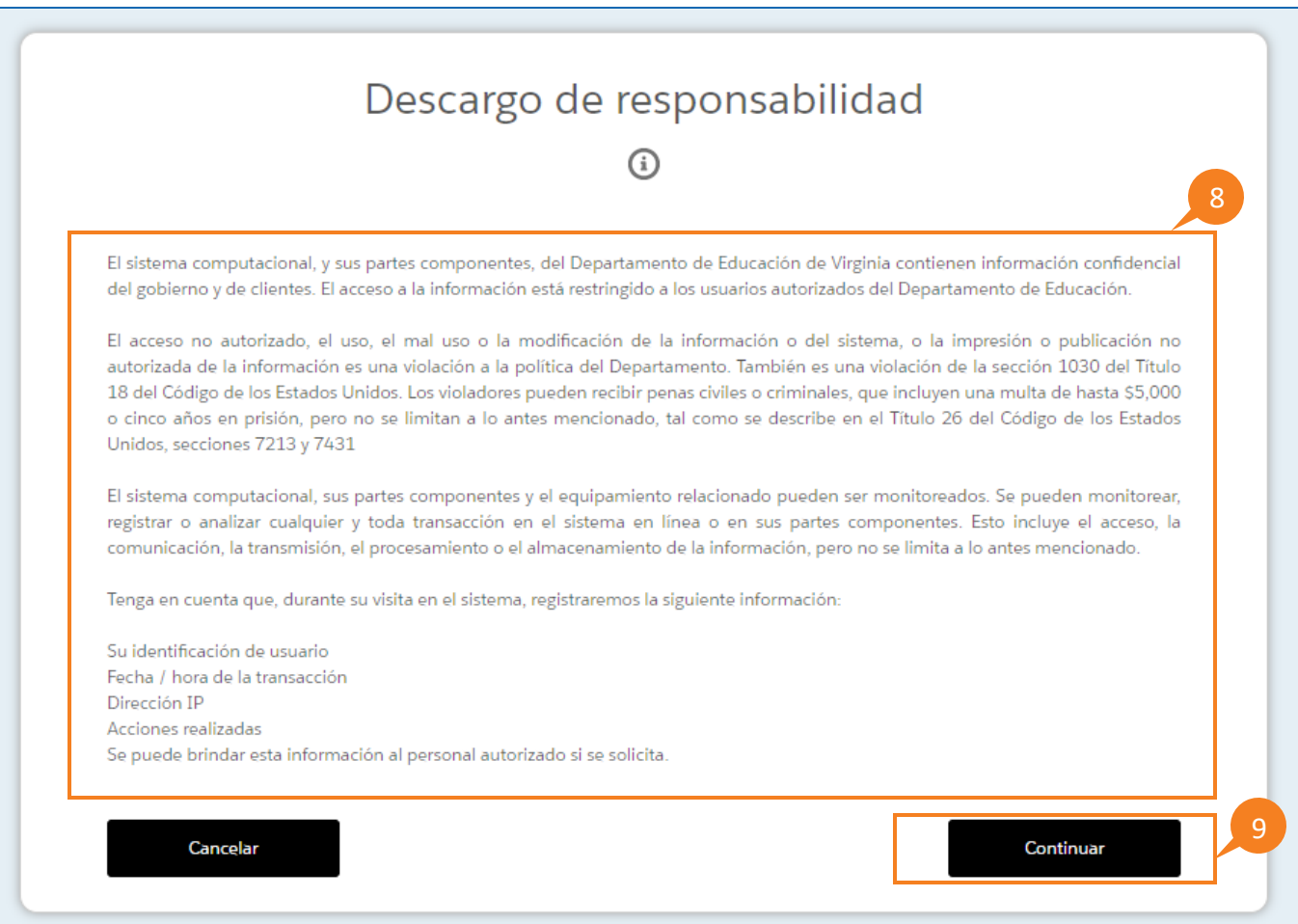

QRG

### **SELECCIONE EL TIPO DE ENTIDAD COMERCIAL**

10. Seleccione la **entidad legal (comercial)** correspondiente a la que está asociado en el menú desplegable *Tipo de entidad comercial.* Esta información se utiliza al solicitar la licencia. Las empresas de Virginia deben registrarse en la Comisión de Corporaciones Estatales. El Tipo de Entidad comercial seleccionado debe ser el mismo registrado en el SCC.

**Nota:** La selección del Tipo de Entidad comercial se completa una vez durante el proceso de registro y no es necesario volver a seleccionarla, a menos que desee cambiar la identificación de usuario (se requiere el correo electrónico del nombre de usuario para iniciar sesión) o si desea enviar una nueva solicitud utilizando una Entidad comercial diferente.

#### 11. Haga clic en **Continuar.**

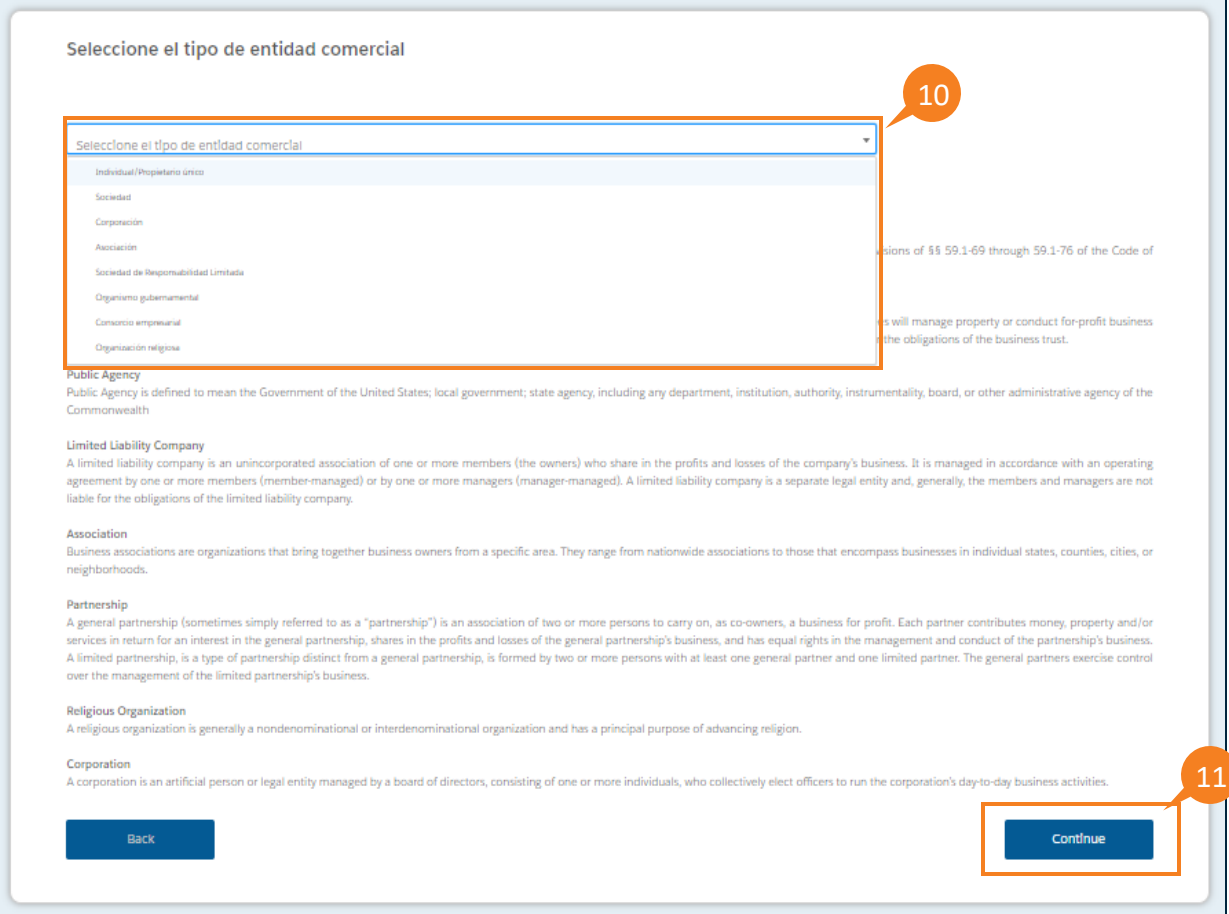

- 12. Al seleccionar del menú desplegable *Entidad comercial*, se exhibe la información correspondiente vinculada con dicha entidad comercial (consulte el ejemplo a continuación).
- 13. Una vez que haya completado todos los campos obligatorios, haga clic en **Guardar y continuar.** Se redirige al usuario a la página *Mi panel.*

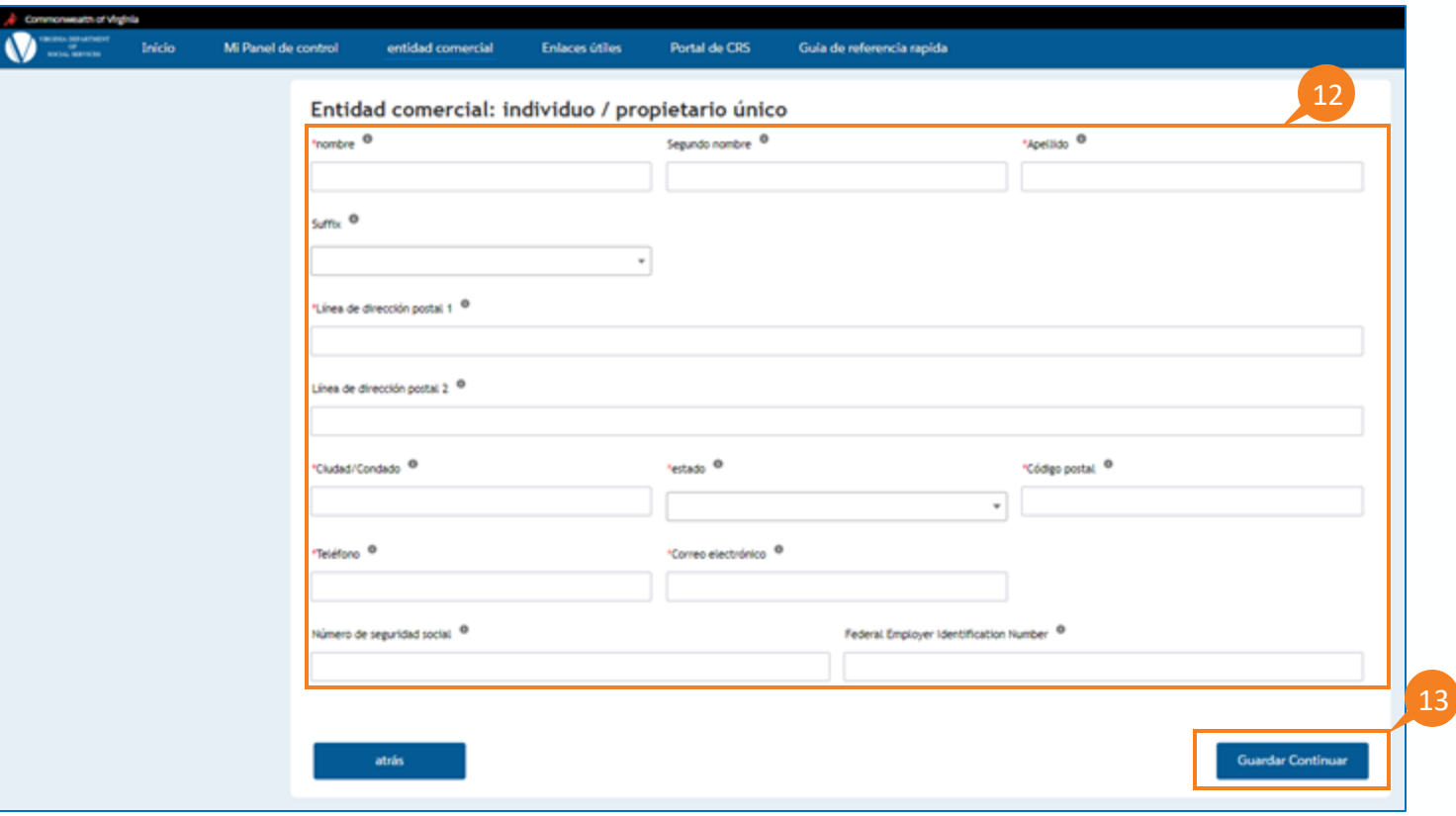

QRG

## **PROBLEMAS PARA INICIAR SESIÓN EN EL PORTAL DEL PROVEEDOR**

#### **Nombre de usuario y contraseña ingresados incorrectamente**

1. Si la combinación de nombre de usuario y contraseña no coincide, aparece el siguiente mensaje: "*Su intento de inicio de sesión ha fallado. Asegúrese de que el nombre de usuario y la contraseña sean correctos".*

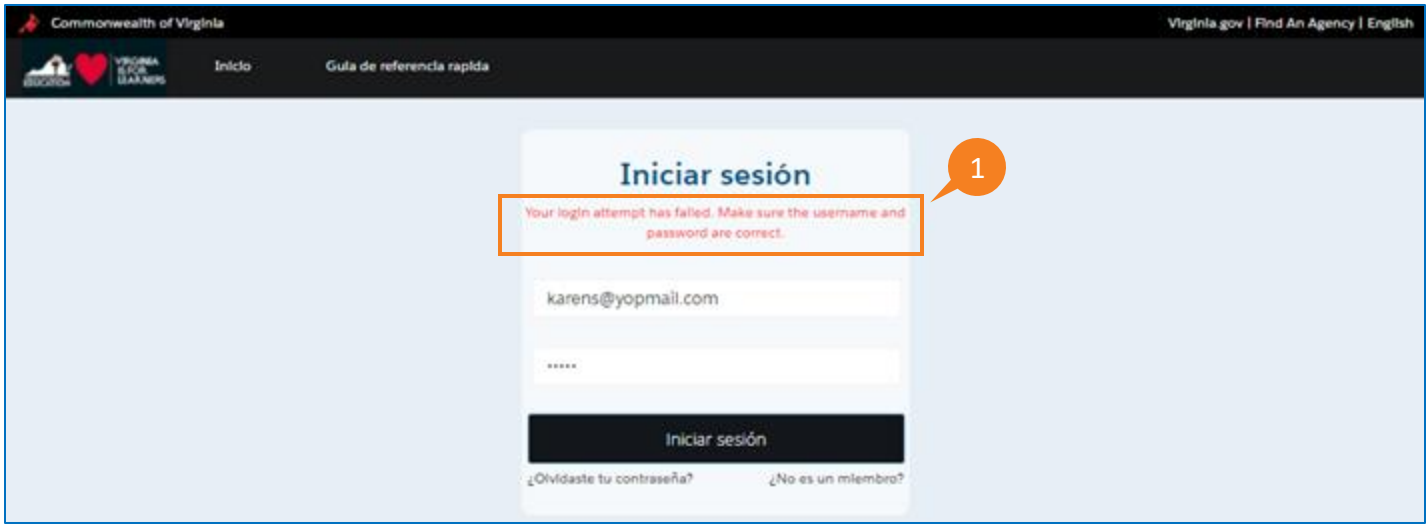

2. Si el usuario ingresa su contraseña incorrectamente 3 veces, se deshabilita la cuenta por un período de 30 minutos. Una vez que una cuenta ha sido deshabilitada y posteriormente habilitada después de 30 minutos, el usuario podrá iniciar sesión correctamente en el sistema ingresando el nombre de usuario y la contraseña correctos.

#### QRG

## **PROBLEMAS PARA INICIAR SESIÓN EN EL PORTAL DEL PROVEEDOR**

#### **No recuerdo mi contraseña**

1. Si el usuario olvida su contraseña, debe hacer clic en el enlace **¿Olvidaste tu contraseña?** ubicado debajo del botón *Iniciar sesión.*

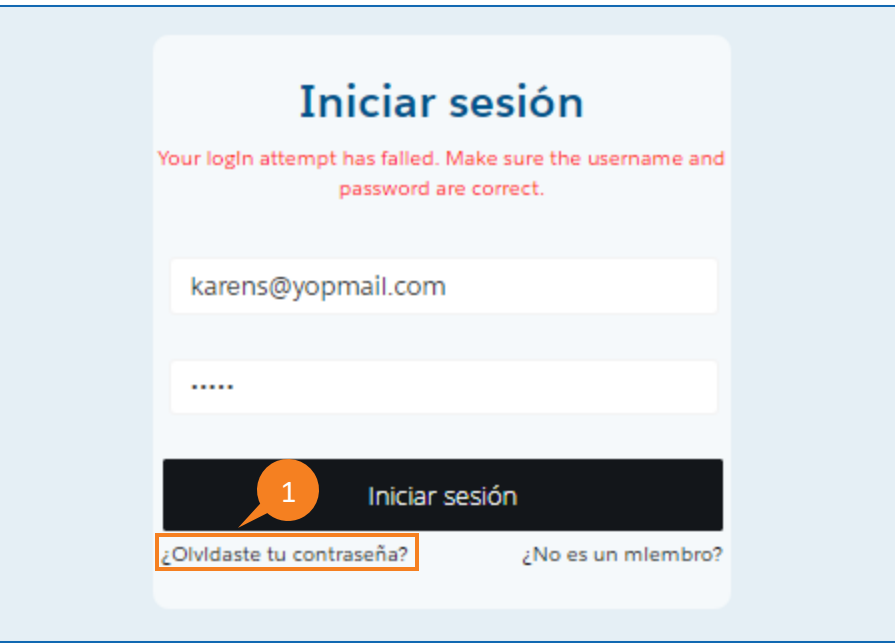

- 2. Se muestra **Password Reset** (**Restablecimiento de contraseña)** pidiéndole al usuario que ingrese su nombre de usuario.
- 3. Una vez ingresado el nombre de usuario, haga clic en **Reset Password** (**Restablecer contraseña).** Las instrucciones de restablecimiento de su contraseña se envían a la dirección de correo electrónico asociada con su cuenta.

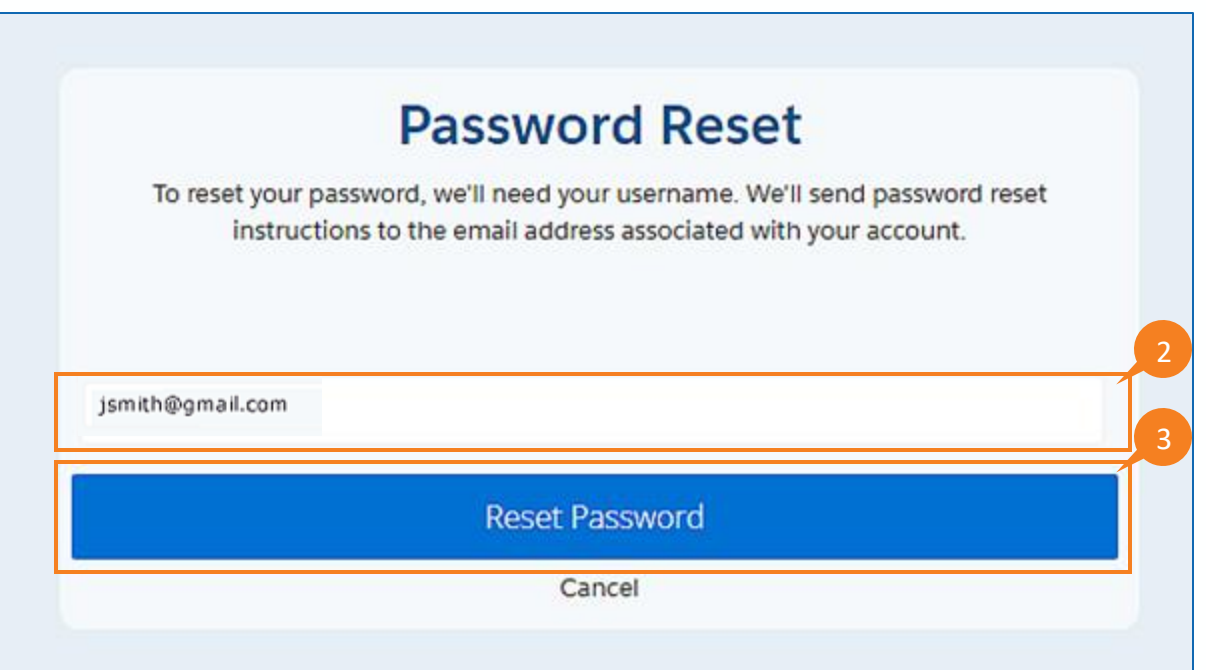

QRG

## **PROBLEMAS PARA INICIAR SESIÓN EN EL PORTAL DEL PROVEEDOR**

#### **Aún no estoy registrado**

Los proveedores que aún no se hayan registrado, deben hacer clic en el enlace **'¿No es un miembro?** de la página I*nicio de sesión*, para navegar a la página de *Registro de usuario* y registrarse en el sistema

1. Al hacer clic en el enlace **¿No es un miembro?** de la página de *Inicio de sesión*, se redirige al usuario a la página de registro.

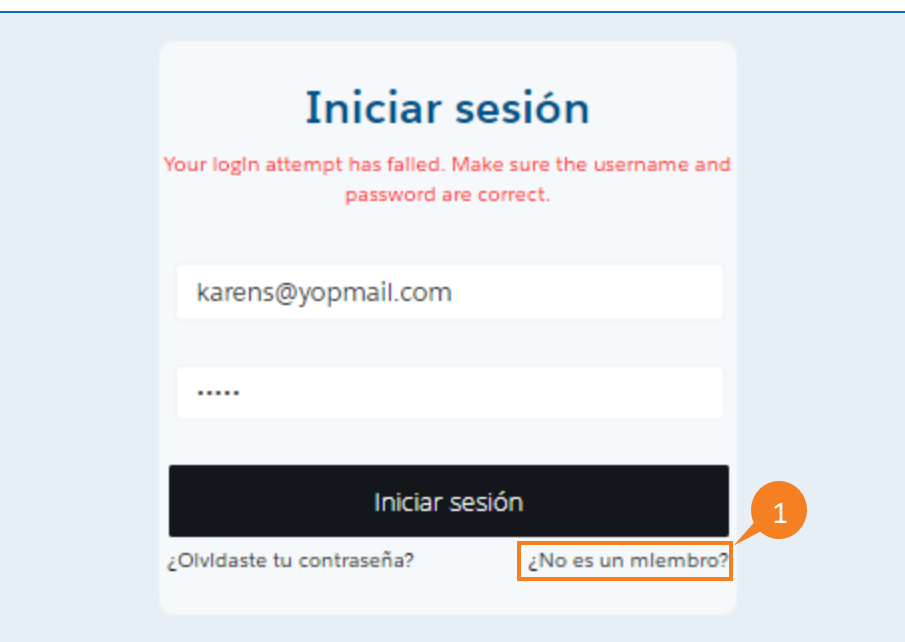